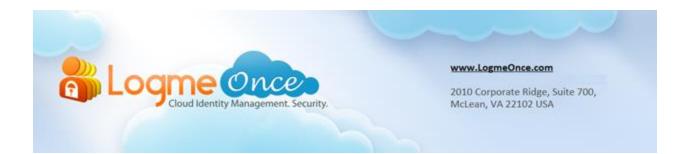

## How to get Technical Support at LogmeOnce?

| Document Type:    | LogmeOnce FAQs Series            |
|-------------------|----------------------------------|
| Document Version: | 1.0                              |
| Date:             | December 28 <sup>th</sup> , 2012 |
| Website:          | http://LogmeOnce.com             |

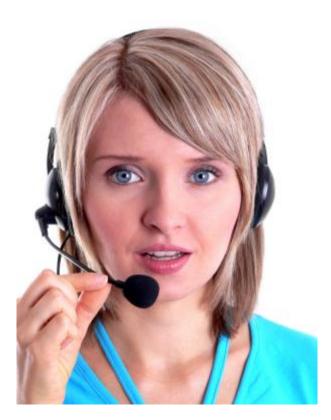

## We offer you multiple support options

## How to get Technical Support at LogmeOnce?

- 1. Open your Browser. (Firefox, Chrome, Safari, or Microsoft IE)
- 2. If a user is already registered with LogmeOnce, then click on LogmeOnce extension and provide your credentials
- 3. Click on "Login" button
- 4. If a user is not registered yet then register with LogmeOnce first using Signup.
- 5. After you are logged in, click on "Help" button which is located on the right side of LogmeOnce Dashboard, or your computer screen.

| Hogme Once                      |                                                     | Cloud Dashboard         | Applications | Reports             | 🐣 Users & Groups | A My Profile         |
|---------------------------------|-----------------------------------------------------|-------------------------|--------------|---------------------|------------------|----------------------|
| alli Logine Otte                |                                                     |                         | III View: 🚺  | ledium Icons        | So               | ort By: Applic       |
| Personal Information            | How can we he                                       | elp you?                | G. How do    | i share an Ap       | p?               | ×                    |
| Tot<br>Ge                       | Thanks! What woul Would you like to                 | id you like to do next? |              |                     |                  | i easy steps<br>Site |
| Add App  Enter Application Name | Find someone to                                     |                         | or<br>St     | Jbmit a suppor      | trequest         | Fin                  |
| Favorites 47 applications       |                                                     |                         |              |                     |                  |                      |
| American Eagle Outfitters       | Powered by Zendesk<br>KAnerkaaGiif<br>American Girl | Bed Bath & Beyon        |              | Games<br>Fish Games |                  | .y<br>y.com          |

6. While clicking on "Submit a support request", User will be asked to enter "Question", "Details", "Name" and "Your email address" and click on Submit button.

| Hogme Once                                               |                                                   | Cloud Dashboard  | Applications  | Reports                | Susers & Groups | 🔒 My P             |
|----------------------------------------------------------|---------------------------------------------------|------------------|---------------|------------------------|-----------------|--------------------|
| an Logine Ordes                                          |                                                   |                  | III View: M   | ledium Icons           | So              | ort By:            |
| Personal Information<br>Kate S<br>Ultimate<br>Total Ap   | How can we he<br>Question*<br>How do i share an A |                  | G How do      | i share an Ap          | p?              | w 5 e              |
| Add App Enter Application Name Favorites 47 applications | Details*<br>Fill in the det<br>possible.          | ails here. Pleas | e try to be a | as specific            | c as            | T                  |
| American Eagle Outfitters                                | Name*<br>Kate Smith                               |                  | Your email a  | address*<br>2LogmeOnce | .:i             | m                  |
| Drupal                                                   | Powered by Zendesk                                | Food Network     |               | Forbes                 | Submit          | <b>1</b><br>ver 21 |

- 7. Enter all mandatory details and click on "Submit" button.
- 8. Once your ticket is submitted, a "Thank You" Message screen will be displayed on the screen.

|    |                              | view. | Medium toons |
|----|------------------------------|-------|--------------|
| 5  |                              |       | $\otimes$    |
| SD | How can we help you?         |       |              |
| A  | Ø Message submitted. Thanks! |       |              |
| Fa | Powered by Zendesk           |       | 1            |
|    |                              | _     | _            |

# **Frequently Asked Questions (FAQs):**

Visit LogmeOnce online support section to access additional support documents. http://support.logmeonce.com/forums/21055833-tips-tricks

## **Innovation is Our Tradition**

Our **<u>Executive team</u>** founders are recognized inventors of advanced security products that have reached global brand status.

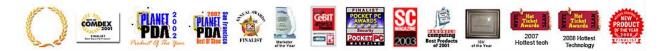

#### **Copyright Notice**

Copyright © 2011-2013 - LogmeOnce, Inc. All rights reserved. No part of this publication may be reproduced, transmitted, transcribed, stored in a retrieval system, or translated into any language, in any form or by any means, electronic, mechanical, photocopying, recording, or otherwise, without prior written permission from LogmeOnce. All copyright, confidential information, patents, design rights and all other intellectual property rights of whatsoever nature in and to any source code contained herein (including any header files and demonstration code that may be included), are and shall remain the sole and exclusive property of LogmeOnce Inc. The information furnished herein is believed to be accurate and reliable. However, no responsibility is assumed by LogmeOnce for its use, or for any infringements of patents or other rights of third parties resulting from its use.